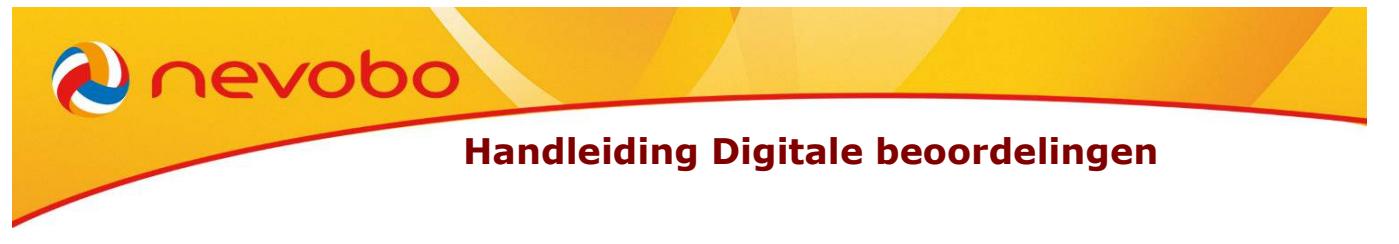

## Wat houdt dit voor jouw vereniging in?

- 1. Je kunt via internet alle beoordelingen van scheidsrechters van de wedstrijden invullen.
- 2. Het is de bedoeling dat de teams (de vereniging) de beoordelingen van de  $1<sup>e</sup>$  en, indien aanwezig, 2<sup>e</sup> scheidsrechter invult, net zoals altijd, nu alleen online in plaats van op papier. Net zoals tot nu toe, dienen de beoordelingen voor uit- én thuiswedstrijden te worden ingevuld. De vereniging is en blijft zelf verantwoordelijk voor het invullen/insturen van de beoordelingen.
- 3. De beoordelingen dienen bij voorkeur voor maandagmorgen 9.00 uur te zijn ingevuld voor de voorafgaande week.

Om het invoeren van beoordelingen mogelijk te maken dien je een klein programma te installeren op de pc waarmee je de beoordelingen gaat invoeren. Dit is een eenmalige actie en duurt, afhankelijk van de snelheid van de pc, ongeveer 5-15 minuten.

## Indien je reeds op je computer de uitslagen doorgeeft via internet, dan is dit programma al geïnstalleerd.

## Stappen

- 1. Klik de weblink aan : http://iss-online.nevobo.nl/NeVoBoBeoordelingenDienst/Beoordelingendienst.htm
- 2. Je ziet vervolgens onderstaande tekst op je beeldscherm.

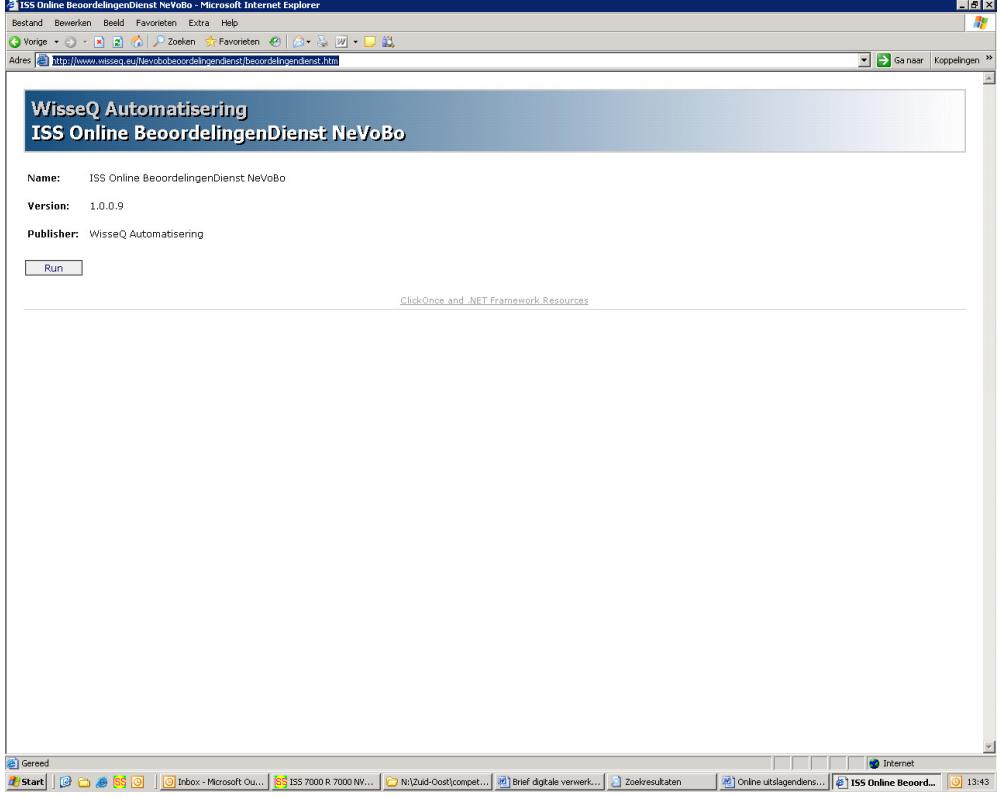

- 3. Klik 1x op run en vervolgens op openen / uitvoeren. Daarna wordt het programma geïnstalleerd.
- 4. Mogelijk krijgt je tussendoor een beveiligingsmelding. Deze kun je gewoon uitvoeren. (klik hiervoor op JA/YES en/of OK).

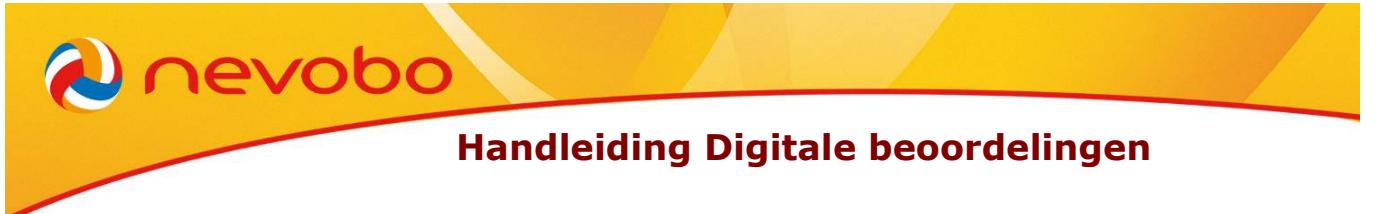

- 5. Het is bekend dat installeren/uitvoeren vanuit Mozilla/Firefox niet goed werkt. Geef "tijdelijk" bij Internet Explorer aan dat deze de standaard browser is.
- 6. Er verschijnt het volgende venster: aanmelden / inloggen Vul bij gebruikscode in:<br>Vul bij wachtwoord in: https://www.fregionummer invullen) regio... (regionummer invullen) Klik vervolgens op: meld aan / login Er verschijnt nu het venster: Beoordelingen invoeren

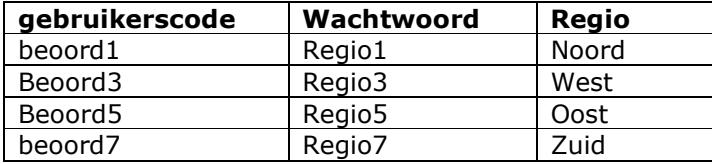

- 7. Je kunt in het scherm kiezen voor Accommodatie, Poule of Organisatie
	- \* Gebruik bij accommodatie de juiste afkortingen bvb: ASDVE WMHDO
	- Gebruik bij poules de juiste afkorting van de betreffende poule, bvb; HPB, DPA
	- \* Gebruik bij organisatie uw eigen verenigingsnaam
- 8. Rechts bij het vakje periode kun je de wedstrijddata selecteren. Dubbelklik vervolgens op de selectie van jouw keuze, de betreffende gegevens worden opgehaald.
- 9. Selecteer de juiste wedstrijd en klik rechts bovenaan op het tabblad beoordelingen.
- 10. Selecteer vervolgens het tabblad beoordeling toevoegen.
- 11. Kies voor regioformulier (B) of voor nationaal  $2^e$  divisie (D).
- 12. Je kunt met het cijfer 1 of 2 de beoordeling voor de  $1^e$  of  $2^e$  scheidsrechter invullen.
	- \* Klik onder "rapporteur" aan of je de thuis of uitspelende vereniging bent of geen of onafhankelijke rapporteur.
	- \* Klik ook aan of je een gesprek hebt gehad na afloop.
	- \* Vul vervolgens alle cijfers in.
	- \* Door middel van de "TAB" toets kom je in het volgende veld.
	- \* Indien er geen cijfer is gegeven dient het cijfer "nul" (0) te worden ingevoerd.
	- \* Er kunnen ook nog opmerkingen worden ingevuld.
	- \* Wanneer alles klaar is klik dan op opslaan.
	- De beoordeling wordt nu opgeslagen en je kunt verder gaan met de volgende beoordeling.
- 13. Mochten er twee scheidsrechters gefloten hebben klik dan wanneer uiteraard de 1e scheidsrechter is verwerkt en opgeslagen op de invoer voor  $2<sup>e</sup>$  scheidsrechter.
- 14. De door jou digitaal verwerkte regio beoordelingsformulieren, hoef je uiteraard niet meer per post op te sturen naar het regiokantoor.
- 15. Indien je over de beoordeelde scheidsrechter een "opmerking" hebt, die niet in een zin te verwoorden is, stuur dan een e-mail naar het arbitrage e-mailadres van je regiokantoor en leg daar jouw "opmerking" neer en licht hem toe.

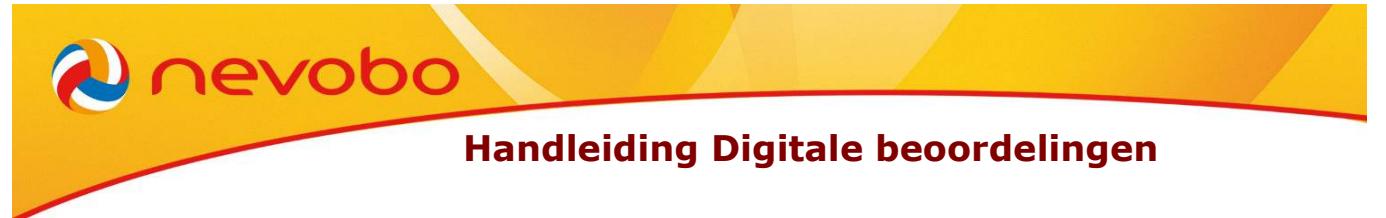

## Problemen om de website te benaderen

Het kan zijn dat de websites www.wisseq.nl en https://iss-online.nevobo.nl niet als veilig wordt bestempeld door jouw computer. Dit is heel gemakkelijk op te lossen door de volgende acties uit te voeren.

Je dient de website aan te melden als "vertrouwde website"

- 1. Je gaat ga naar configuratiescherm<br>2. dan klik je op internet-opties
- dan klik je op internet-opties
- 3. vervolgens selecteer je "tabblad beveiliging"
- 4. rechts in het midden zie je dan omlijnd "websites" staan
- 5. je klikt dan op websites
- 6. dan bij deze website toevoegen,invullen http://wisseq.nl en http://iss-online.nevobo.nl
- 7. de website staat nu vermeld als veilige website.

Indien je nog vragen en/of opmerkingen hebt, neem dan contact op met de arbitragemedewerker van je regio. Regio Noord: arbitrage.noord@nevobo.nl

Regio Oost: arbitrage.oost@nevobo.nl Regio Zuid: arbitrage.zuid@nevobo.nl Regio West: arbitrage.west@nevobo.nl